# **Approving an out of programme activity request**

A guide for training programme directors

10 Steps

Created by WDAT

Creation Date June 14, 2023 Last Updated July 17, 2023

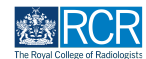

#### **STEP 1**

## **Select the out of programme approval request from your to do list**

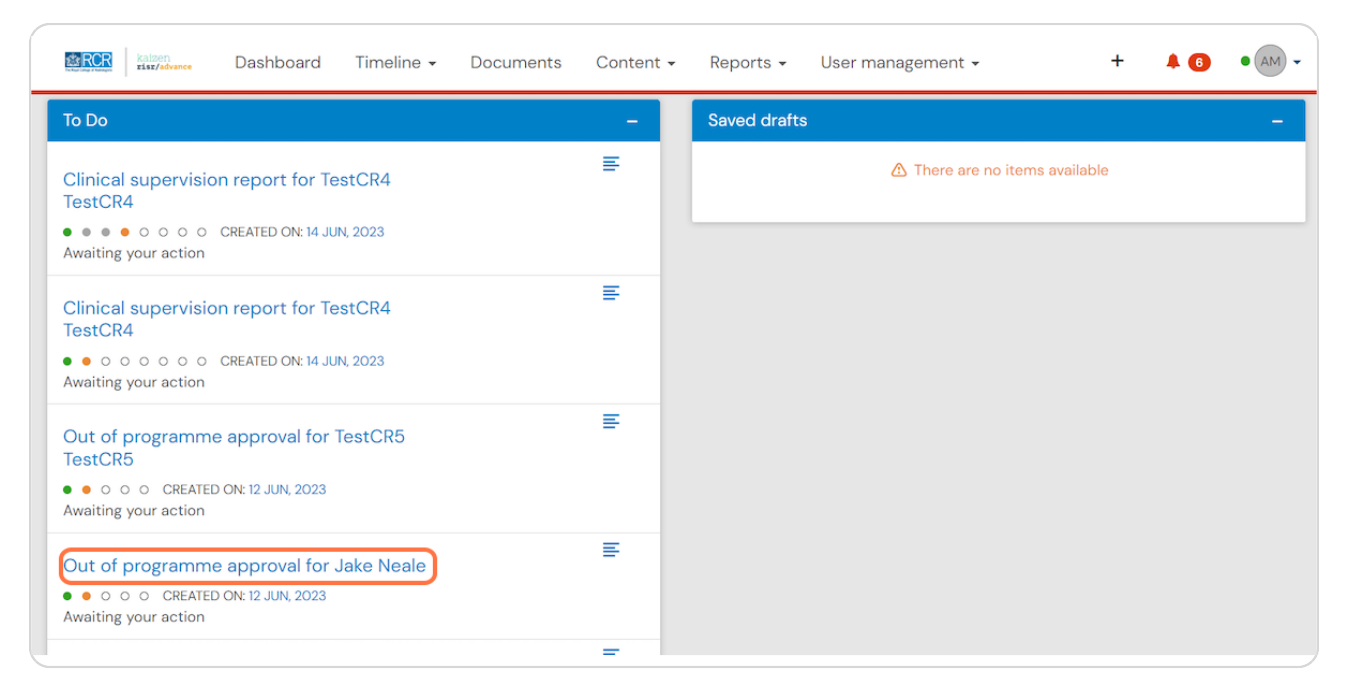

#### **STEP 2**

## **Click on Fill in to complete the out of programme approval**

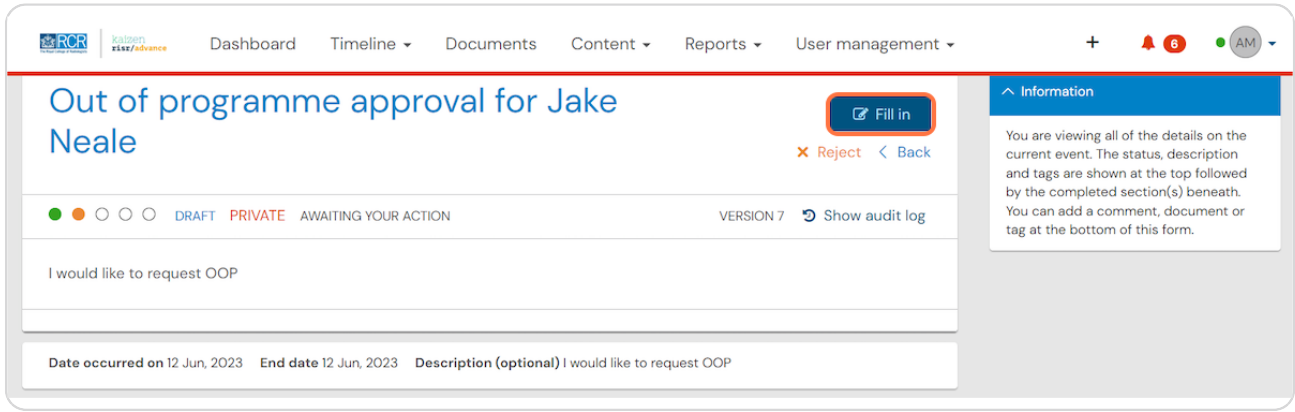

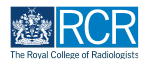

### **STEP 3**

**Review the information supplied by the trainee and indicate your approval**

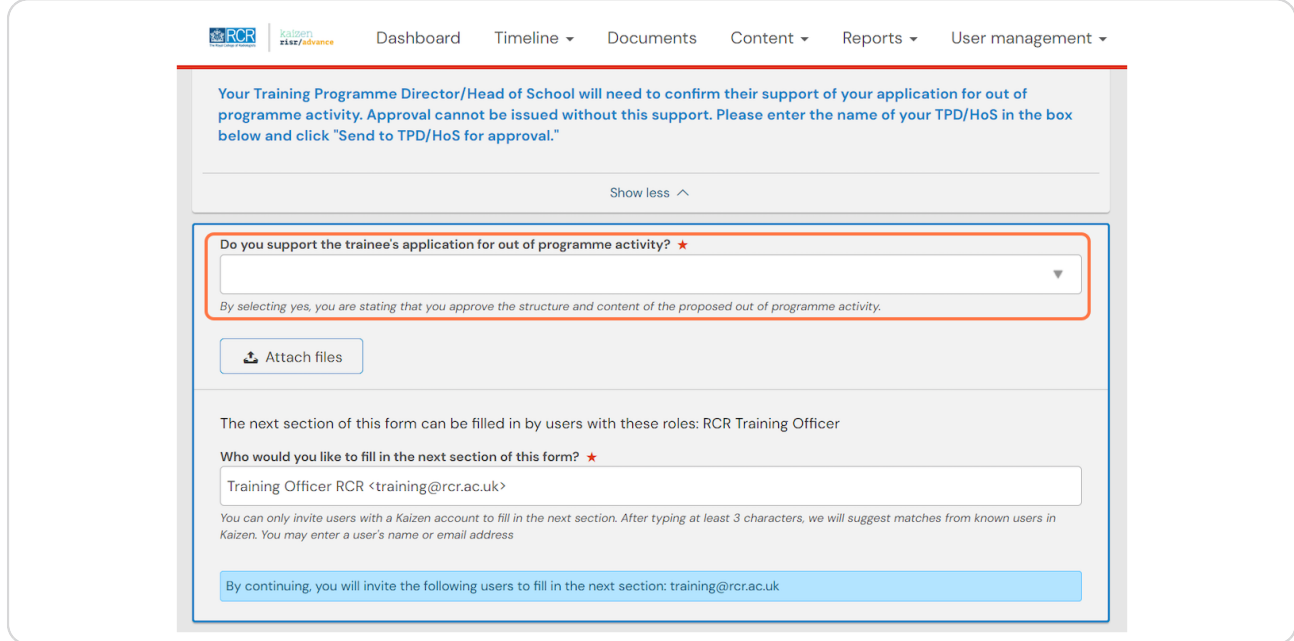

#### **STEP 4**

**Selecting Yes gives you the opportunity to add your comments on the out of programme approval**

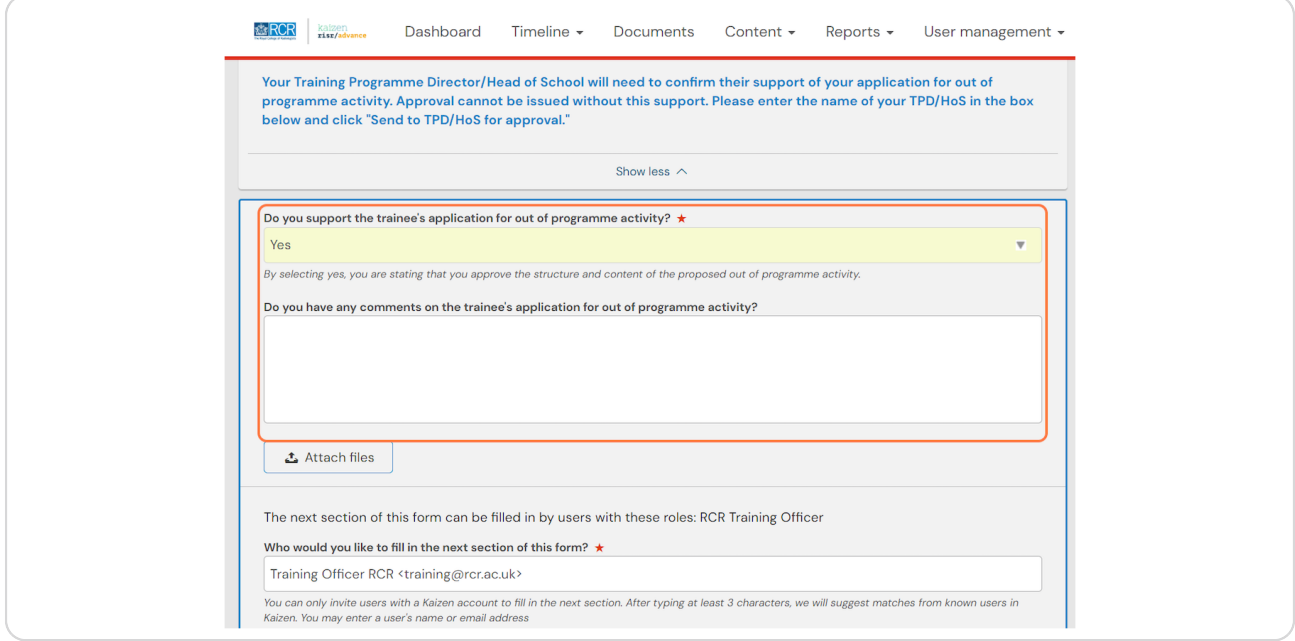

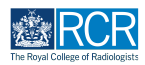

#### **STEP 5**

## **Click on Send to RCR Training Officer for approval**

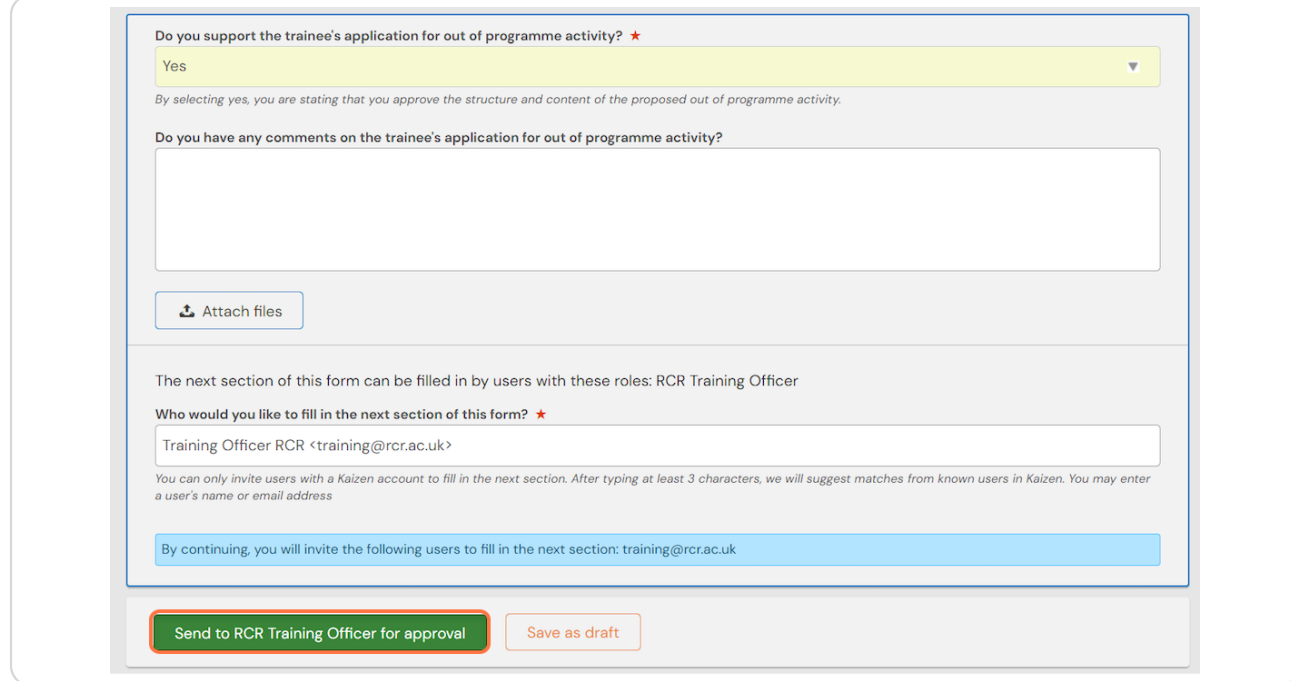

#### STEP 6

## The RCR training officer will complete the approval process and the completed form will be published to the trainee's timeline

If the trainee needs to provide their deanery/local office with evidence of the approval, they can download the completed form as a PDF

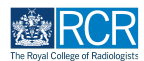

**STEP I**

If you do not approve the out of programme request, we recommend that  **you return the form to the trainee rather than 6lling it in and sending it to** the RCR training officer.

If the form is returned to the trainee in this way then they are able to modify the form based on your comments and re-submit it if appropriate. If the form is sent to the RCR training officer this will not be possible.

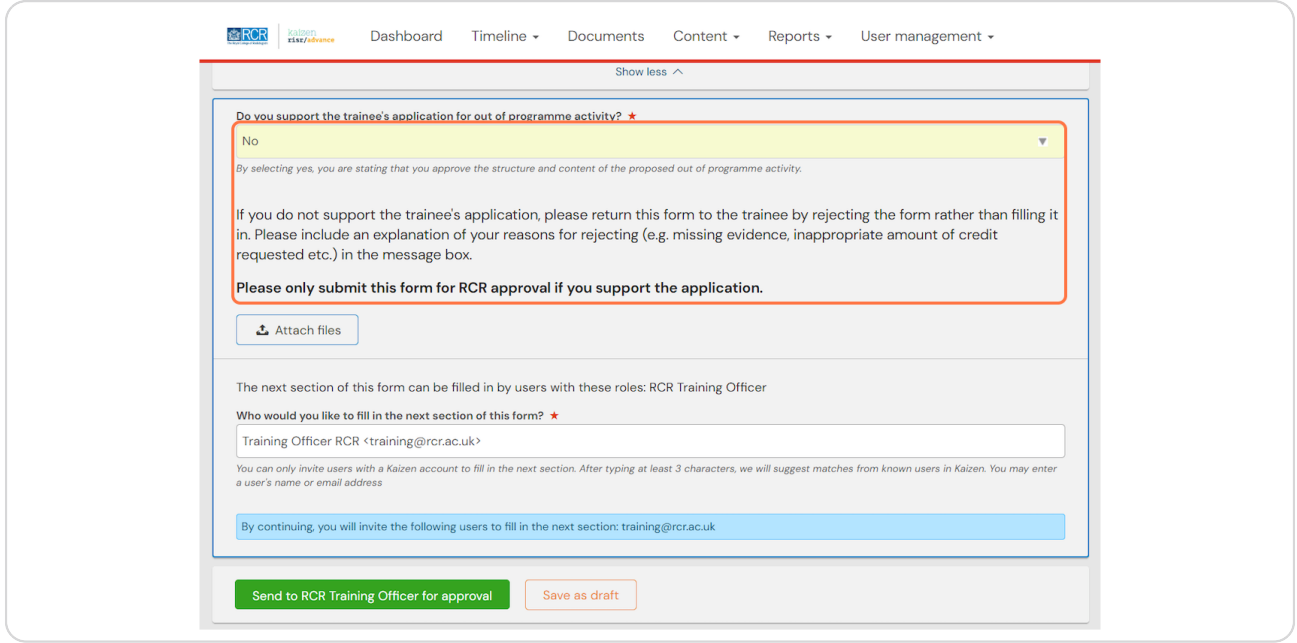

## **STEP j**

To reject the approval request, click back on your browser to return to the **original form, the click on Reject** 

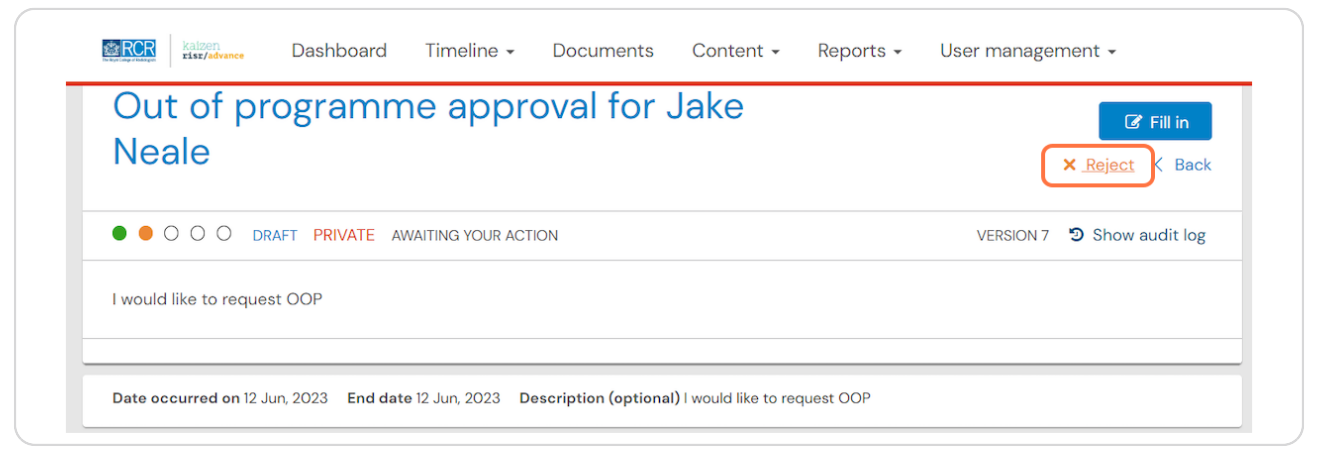

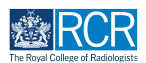

#### **STEP x**

# Please provide the trainee with an explanation for your rejection of their  **OOP request**

We recommend that you also discuss this directly with the trainee

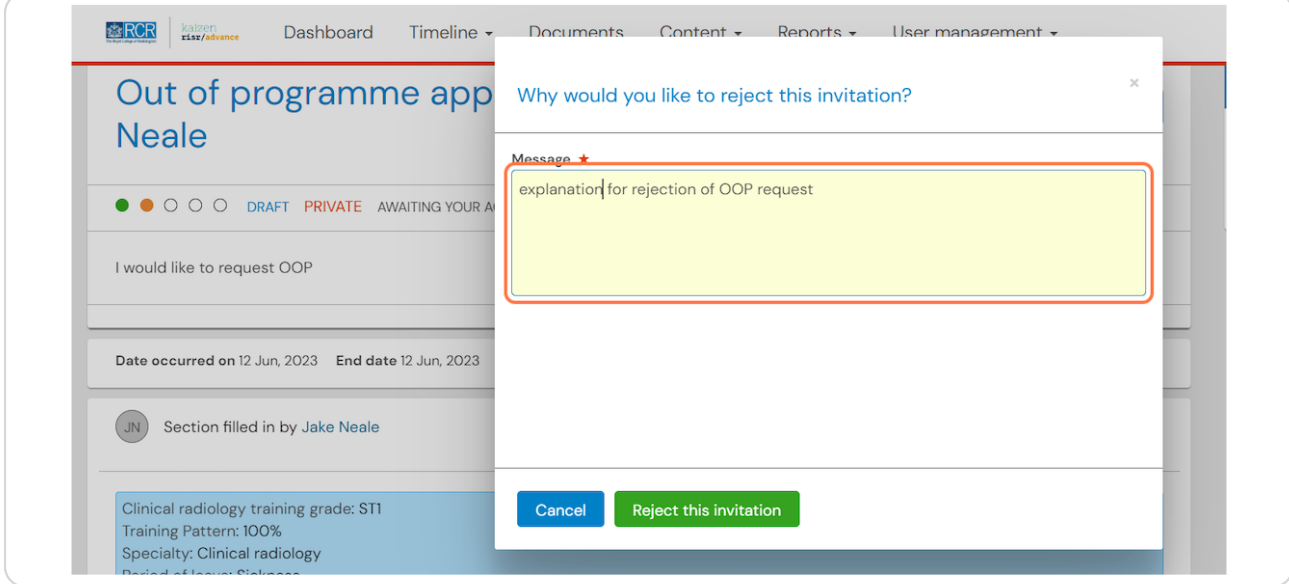

## **STEP 12**

# **Click on Reject this invitation to return the approval request to the trainee**

The trainee will now be able to modify the form and re-submit it if appropriate

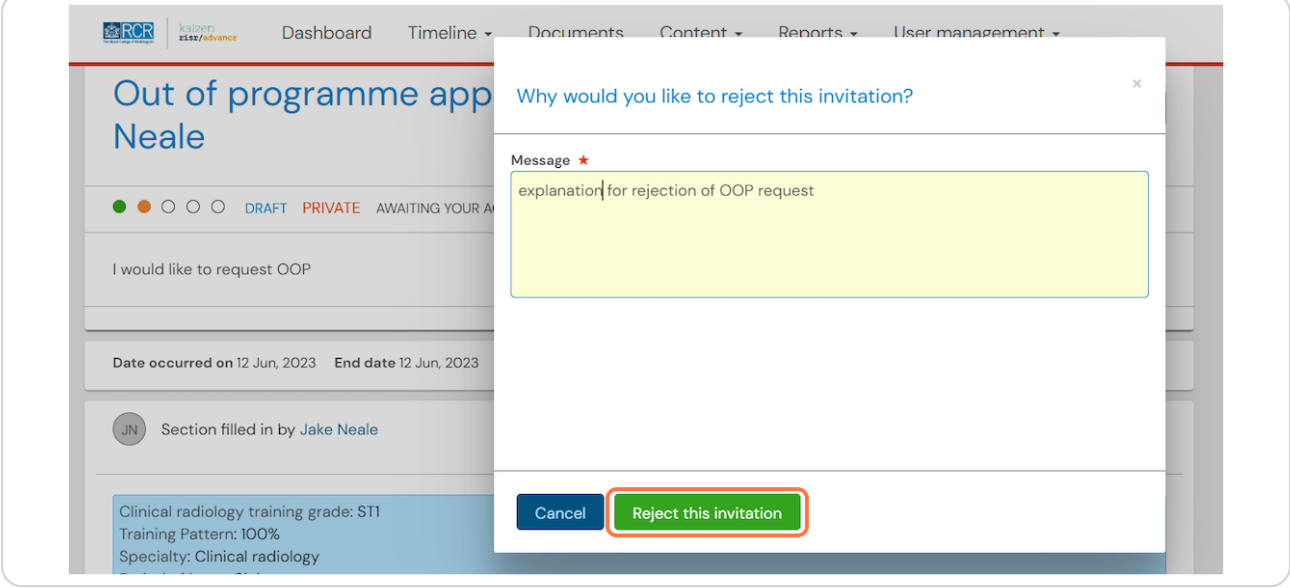

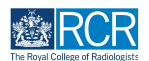

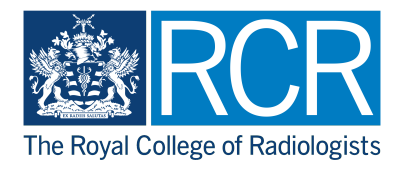